## **How to test working of License Features**

### How to test working of License Features

Testing on the proper working of License Features distributed by a License Service, can be done by use of DLM.exe on Windows systems and by dlmcv. sh on Unix/Linux systems, independable on the license servers operating system.

Testing can be done on the license server as well as on client's workstations where the Uniface application has to run.

#### Testing on Windows Systems

On the License Server logon as Administrator or user with Administrator Privileges.

On a Clients Workstation, logon with 'normal' user account.

- 1. Start DLM.EXE (with 'Run as administrator' when on the license server).
- 2. On the '**Local Environment**' tab (if not already configured) select the <**add**> button and type **7188@license-server-name** and press Ok.
- 3. This should show you a window like the following: (Please note that on the license server, you will see an additional tab page named "Server Environment").

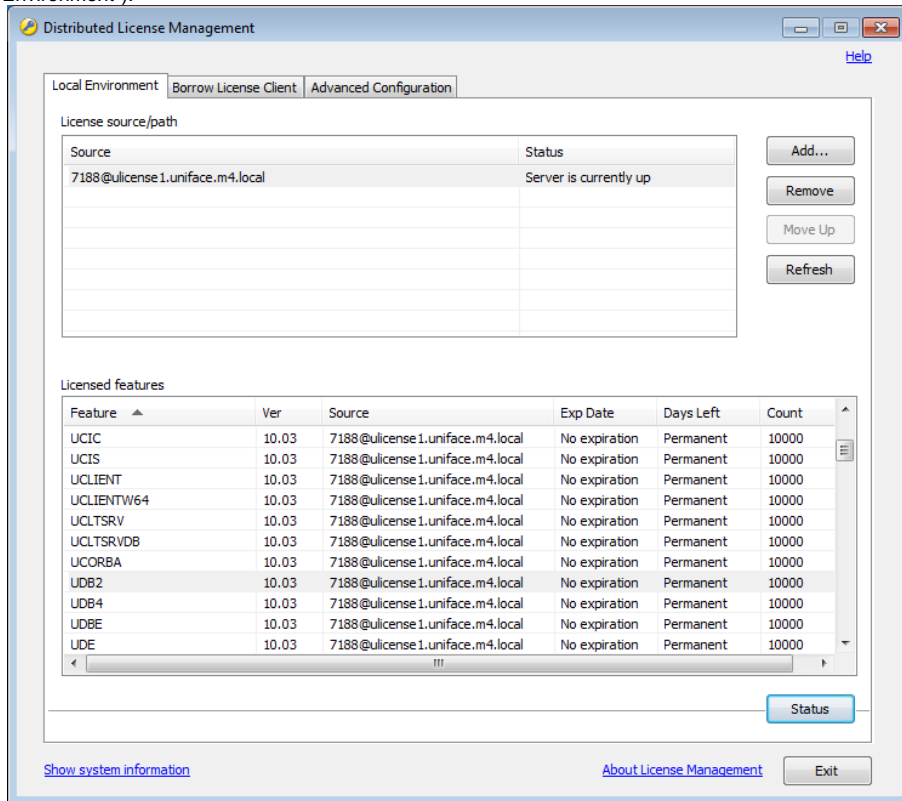

4. Select in the 'Licensed features' a feature line and press the <Status> button.

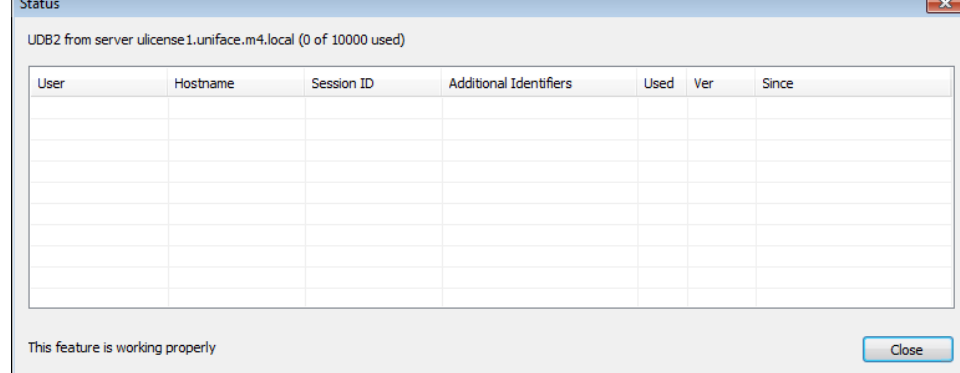

5. When the feature works properly and can be checkout by a Uniface Application, you will see the message 'This feature is working properly' in front of the <Close> button.

Note: features that starts with USRV... can only successfully checked-out (tested) when the Status check is done on the server where it is licensed for.

#### Testing on Unix/Linux Systems

On the License Server logon as Root or user with SUDO Privileges.

On a Clients Workstation, logon with 'normal' user account.

When the test is done on a machine where also Uniface is running on, use the username of the process that runs the Uniface Application / userver.

- 1. Open a Terminal session and logon
- 2. Start dlmcv by

# **Terminal** [user@host ~]\$ /opt/Compuware/dlm/dlmcv.sh

This will give you:

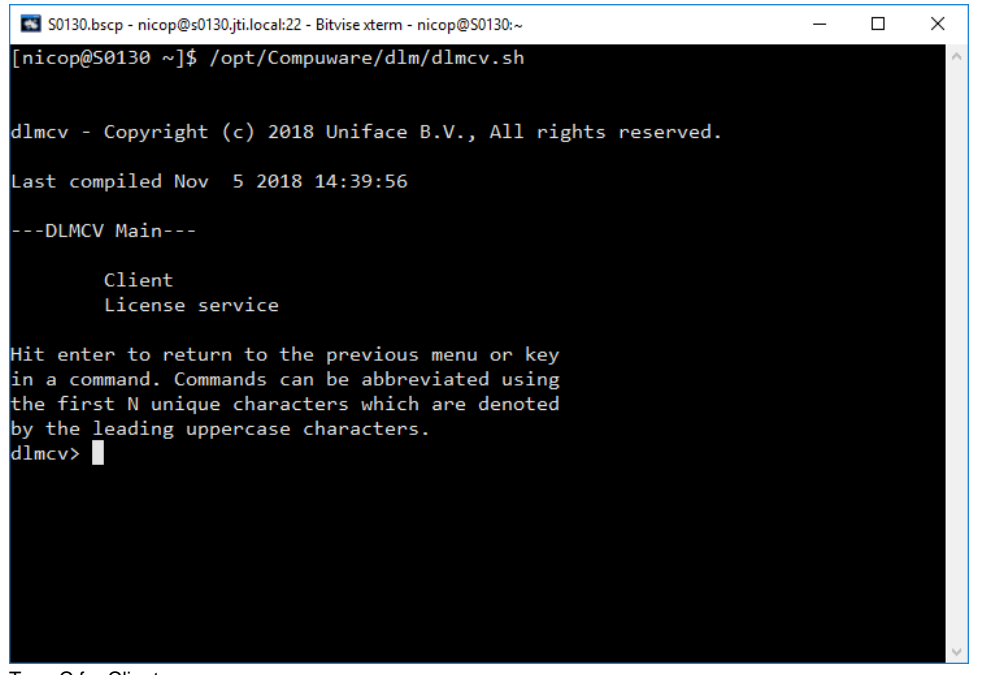

- 3. Type C for Client
- 4. Type L for License path
- 5. When the license server is not specified, type A for add, and enter the license path as: 7188@hostname <enter>
- 6. <enter> to go back to ---Client Command List---
- 7. Type A for Applications. You will know see a list of features available. Note down one client feature that starts with UW..
- 8. <enter> to go back to ---Client Command List---
- 9. Type V for Verify
- 10. Enter a known feature name (the one noted in step 7)
- 11. Enter for version: 9.0
- 12. When the feature works properly and can be checkout by a Uniface Application, you will see the message 'This feature is working properly' and some more information about this feature.

Note: features that starts with USRV... can only successfully checked-out (tested) when the Verify check is done on the server where it is licensed for.

[<< DLM Technical Information](https://community.uniface.com/display/TI/Licensing+Technical+Information)